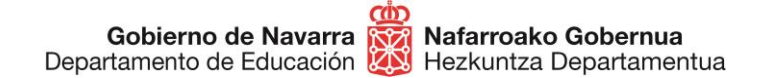

# **CÓMO CUMPLIMENTAR LA SOLICITUD DE PARTICIPACIÓN CONCURSO DE MÉRITOS EXCEPCIONAL PERSONAL DOCENTE NO UNIVERSITARIO, CON PERFIL DE LENGUAS EXTRANJERAS**

## **¡NOVEDADES IMPORTANTES!**

**Lo primero** y más importante es que, **a diferencia de otras convocatorias**, en esta ocasión cada especialidad e idioma se presentará en una instancia independiente, es decir, **deberás hacer una instancia por cada especialidad e idioma** a la que desees presentarte:

Puesto de trabajo

Puestos de trabajo en los que solicito la inscripción (debe realizar una solicitud por puesto de trabajo) EDUCACIÓN INFANTIL (INGLÉS) / FLISKERA  $\checkmark$ **MAESTROS** EDUCACIÓN FÍSICA (INGLÉS) / CASTELLANO EDUCACIÓN INFANTIL (ALEMÁN) / CASTELLANO EDUCACIÓN INFANTIL (INGLÉS) / CASTELLANO EDUCACIÓN INFANTIL (INGLÉS) / EUSKERA EDUCACIÓN PRIMARIA (ALEMÁN) / CASTELLANO EDUCACIÓN PRIMARIA (FRANCÉS) / CASTELLANO EDUCACIÓN PRIMARIA (FRANCÉS) / EUSKERA EDUCACIÓN PRIMARIA (INGLÉS) / CASTELLANO MÚSICA (INGLÉS) / CASTELLANO PROFESORES DE ENSEÑANZA SECUNDARIA EDUCACIÓN FÍSICA (INGLÉS) / CASTELLANO EDUCACIÓN FÍSICA (INGLÉS) / EUSKERA FÍSICA Y OLIÍMICA (INGLÉS) / CASTELLANO GEOGRAFÍA E HISTORIA (FRANCÉS) / CASTELLANO

**En segundo lugar**, cada vez que presentes una instancia en alguna convocatoria del proceso de estabilización, **la documentación aportada quedará registrada** y podrá ser **reutilizada** para siguientes instancias, lo que significa que no tendrás que volver a incluirla de nuevo:

#### Mis solicitudes anteriores

A continuación, se muestran todas las solicitudes presentadas previamente en las convocatorias de estabilización de personal docente de la Comunidad Foral de Navarra. Todos los documentos presentados en dichas solicitudes serán tenidos en cuenta para la solicitud actual, no siendo necesario volver a aportar dicha documentación de nuevo.

 $\triangleright$  N° de registro: 2022/2329 Fecha v hora: 17/11/2022 10:18 (5 documento/s)

 $\triangleright$  N° de registro: 2022/2330 Fecha y hora: 17/11/2022 10:22 (1 documento/s)

▼ Nº de registro: 2022/2351 Fecha y hora: 17/11/2022 11:13 (4 documento/s)

Convocatoria: Concurso de méritos excepcional Cuerpos docentes 2022

- □ Certificado de discapacidad: ACTAPTC2.pdf
- **Certificado oposiciones: ACTAEPC12.pdf**
- D Documento de identidad: ACTAPTC2.pdf **B Formación pedagógica: ACTAPTC2.pdf**

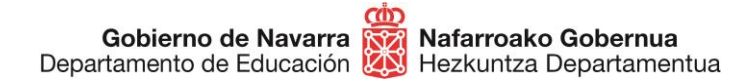

 $\overline{\phantom{a}}$ 

# **¡COMENZAMOS!**

En primer lugar, debes asegurarte de **reunir toda la documentación** necesaria en formato digital (**escaneada en formato pdf o jpg**), antes de comenzar a rellenar la solicitud de inscripción. Dicha documentación se divide en dos bloques: "**Requisitos**" y "**Méritos**".

- **Requisitos**:
- Documento de identificación (más adelante se explican las novedades a este respecto)
- Título correspondiente para acceder a la oposición
- Máster de Formación Pedagógica o equivalente (en caso de ser necesario según especialidad)
- Título de nivel C1 de inglés o equivalente
- EGA o equivalente (en caso de especialidades en euskera)

### • **Méritos**:

- Expediente académico del título de acceso a la oposición
- Otras titulaciones oficiales
- Experiencia laboral
- Certificado de superación de fases de oposición en la misma especialidad (desde 2012 inclusive)
- Cursos, formación continua, etc.

Una vez tengas todo listo, puedes pasar a cumplimentar la solicitud pulsando el botón "Tramitar":

# **TRAMITACIÓN**

### Solicitud de participación en la oposición

Plazo: 21/11/22 - 21/12/22

Instrucciones:

Guía para presentar la soliticitud de particiapación.

Se puede tramitar con las siguientes credenciales:

- · Con certificado digital o DNI electrónico
- Con Cl@ve

**TRAMITAR** 

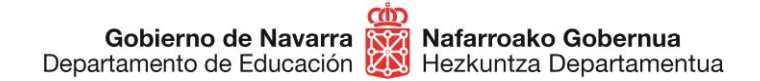

Una vez hecho, deberás seguir los siguientes pasos:

- 1. **Identifícate** por una de las siguientes vías:
	- Certificado digital o DNI electrónico
	- Sistema Cl@ve

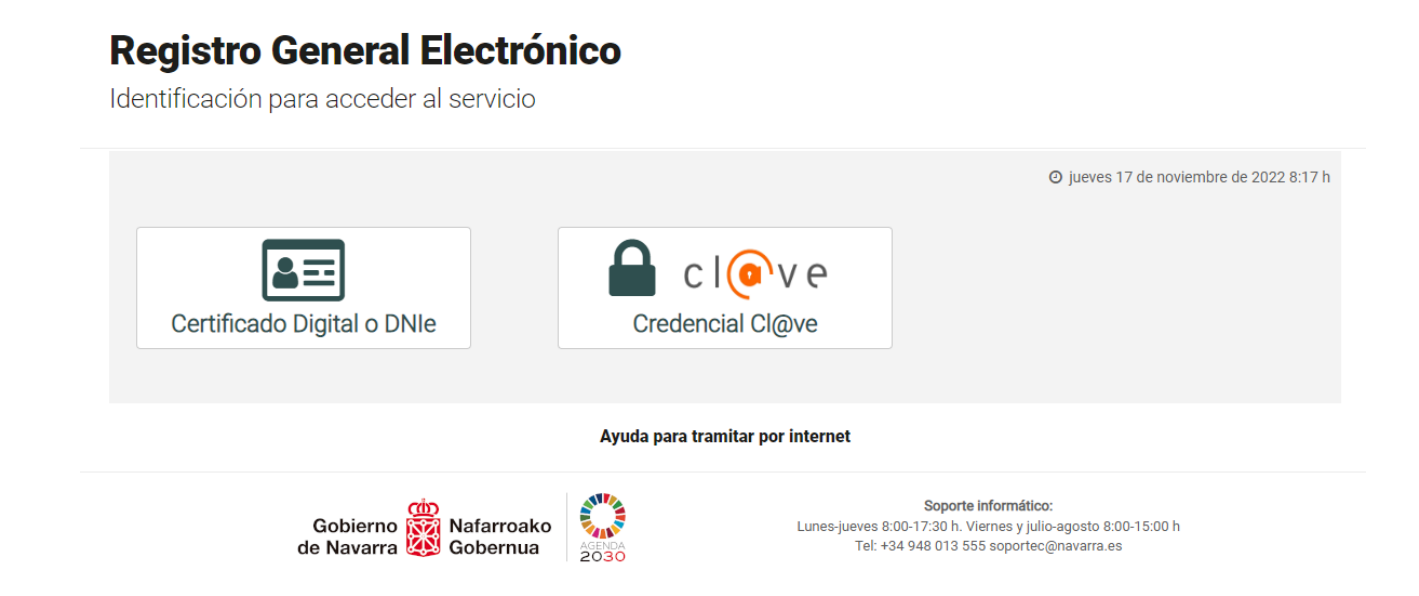

En caso de poseer la **ciudadanía de la Unión Europea** (no española), puedes utilizar el sistema Cl@ve para identificarte, en su versión "**Ciudadanos UE**":

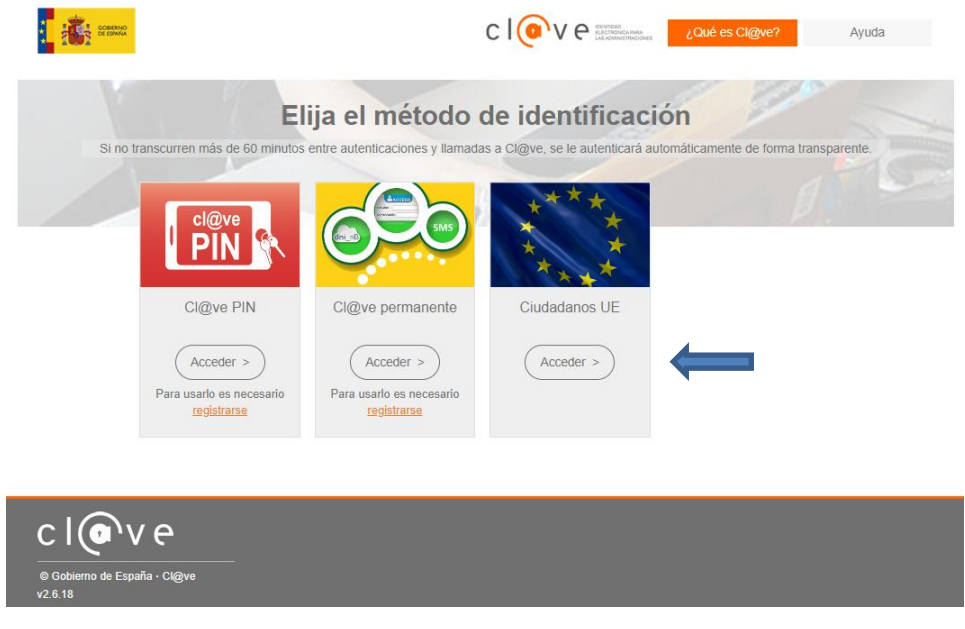

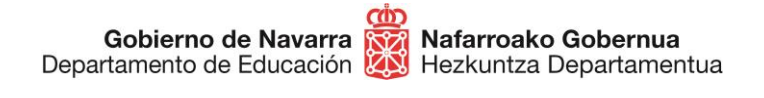

2. Avanza a la **siguiente pantalla** donde se indica la oposición a la que te estás inscribiendo (los campos están predefinidos), y pulsa "Siguiente":

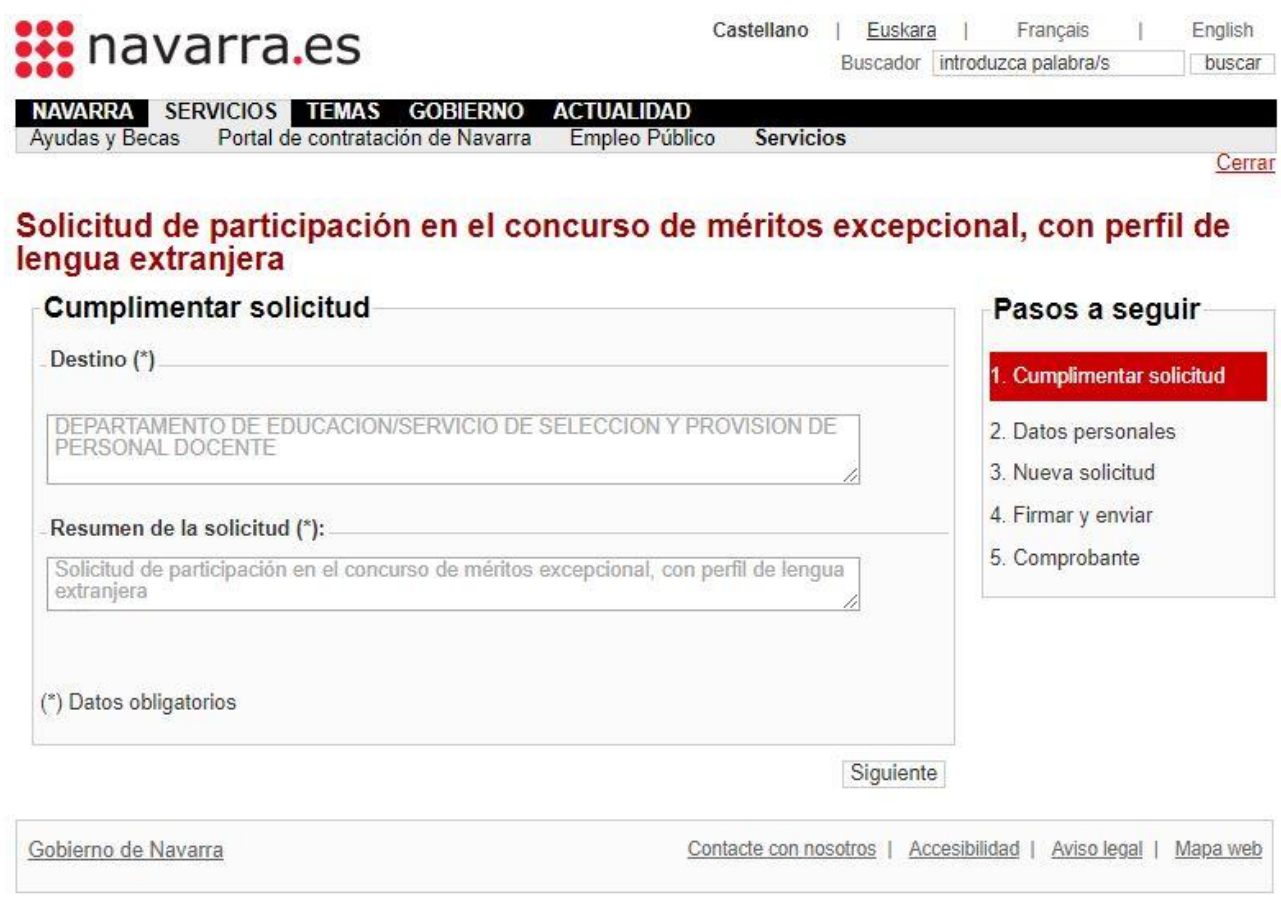

3. Al hacerlo pasarás a la pantalla en la que aparecen tus **datos personales.** Elige si vas a realizar la solicitud en nombre propio o en representación de otra persona.

**No debes marcar** la casilla de "Recibir respuesta telemática", ya que en este proceso **no se notifica personalmente; todos los resultados del proceso se publicarán en** la [ficha web de la convocatoria.](https://www.navarra.es/es/tramites/on/-/line/docentes-estabilizacion-concurso-meritos-pai-2022)

En la **página inicial** de la ficha podrás **suscribirte** al trámite y recibir notificaciones cada vez que se publique alguna novedad.

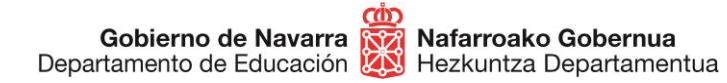

# Solicitud de participación en el concurso de méritos excepcional, con perfil de lengua extranjera

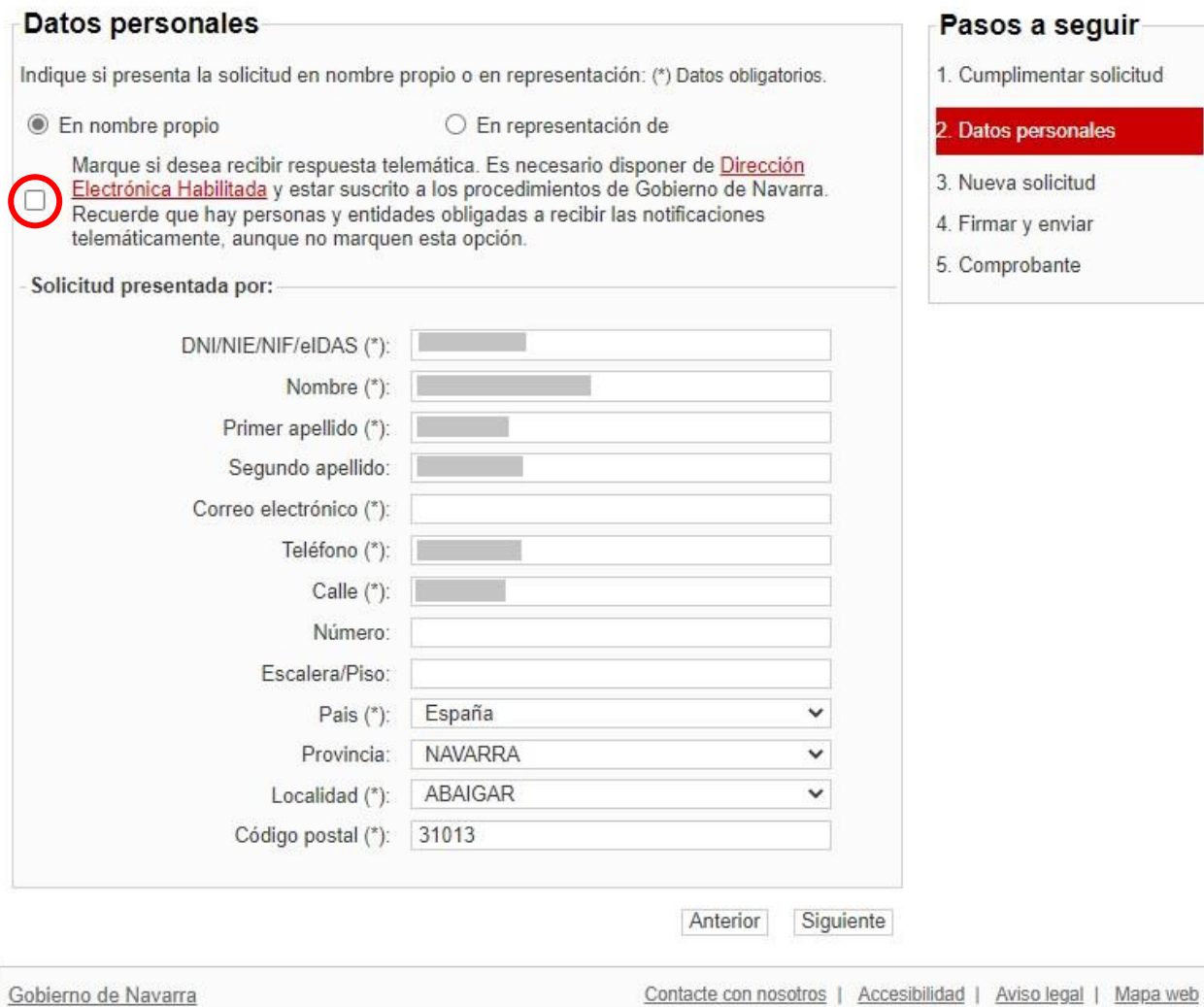

# 4. Al pulsar "Siguiente" te encontrarás con la pantalla en la que debes **hacer varias acciones**:

A) Comprobar la documentación que ya has añadido en otras instancias anteriores (si lo habías hecho ya):

Gobierno de Navarra Nafarroako Gobernua Departamento de Educación (23) Hezkuntza Departamentua

**Sección de Procedimientos de Selección Hautatze Prozeduren Atala** Santo Domingo, 8 31001 PAMPLONA / IRUÑA Tel **848** 425618 / 424524 / 424523 / 424522 seleccion@navarra.es

#### Mis solicitudes anteriores

O A continuación, se muestran todas las solicitudes presentadas previamente en las convocatorias de estabilización de personal docente de la Comunidad Foral de Navarra. Todos los documentos presentados en dichas solicitudes serán tenidos en cuenta para la solicitud actual, no siendo necesario volver a aportar dicha documentación de nuevo.

Nº de registro: 2022/2313 Fecha y hora: 16/11/2022 14:35 (3 documento/s) ▶ Nº de registro: 2022/2329 Fecha y hora: 17/11/2022 10:18 (5 documento/s) ▶ Nº de registro: 2022/2330 Fecha y hora: 17/11/2022 10:22 (1 documento/s)

B) Pulsar la casilla de "Manifiesto". Con esta acción **estás declarando** no encontrarte en situación de inhabilitación de ningún tipo; **no es necesario adjuntar ningún otro documento a este respecto**:

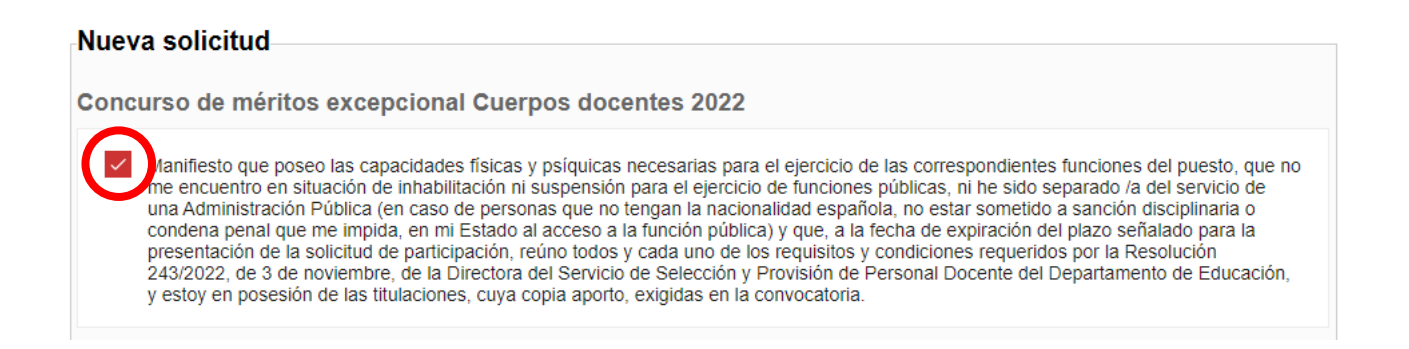

### C) **Elegir la especialidad** en la que te vas a inscribir:

Puesto de trabajo

Puestos de trabajo en los que solicito la inscripción (debe realizar una solicitud por puesto de trabajo)

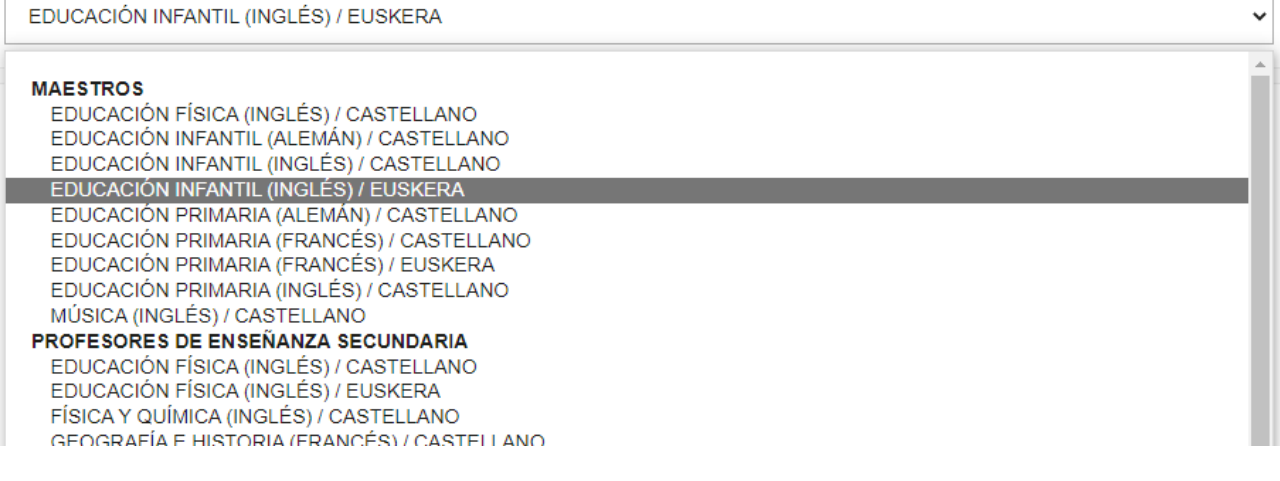

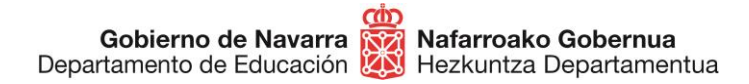

A continuación, verás el apartado en el que introducir la documentación a aportar, empezando por tu identificación, en el que encontramos una novedad: **si marcas la casilla** de autorización expresa, **autorizas** al Departamento de Educación para que **consulte tu DNI o NIE** en la base de datos nacional, por lo que **no será necesario que añadas** ninguna identificación:

Requisitos y méritos

**O** Recuerde que todos los documentos presentados previamente en las solicitudes de las convocatorias de estabilización de personal docente de la Comunidad Foral de Navarra serán tenidos en cuenta para la solicitud actual, no siendo necesario volver a aportar dicha documentación de nuevo

Datos personales complementarios

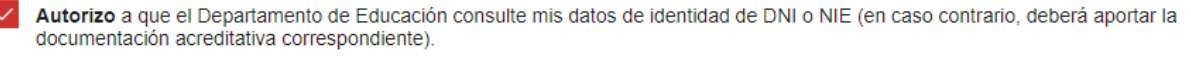

Si, por el contrario, **prefieres no otorgar esa autorización**, verás disponible una casilla para adjuntar el documento de identificación (DNI, NIE, pasaporte, etc.), que solo admite un documento:

#### Requisitos y méritos

O Recuerde que todos los documentos presentados previamente en las solicitudes de las convocatorias de estabilización de personal docente de la Comunidad Foral de Navarra serán tenidos en cuenta para la solicitud actual, no siendo necesario volver a aportar dicha documentación de nuevo.

Datos personales complementarios

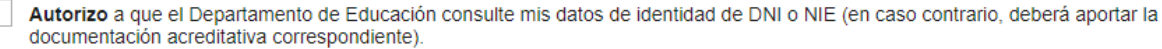

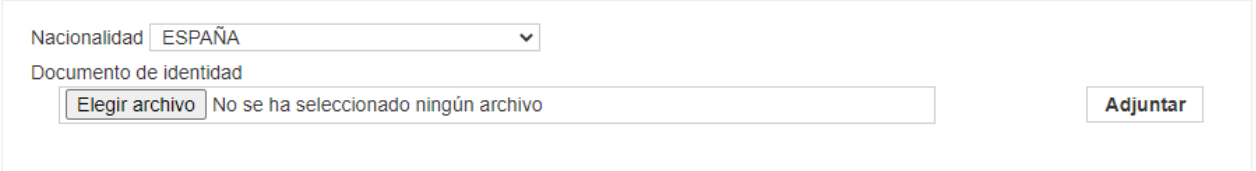

A continuación, en caso de haber elegido una especialidad que lo requiera, deberás indicar de qué modo vas a justificar la **formación pedagógica**. En caso de elegir una de las dos primeras opciones (Máster o equivalente), aparecerá una caja para añadir dicha documentación:

Gobierno de Navarra Departamento de Educación

Nafarroako Gobernua Hezkuntza Departamentua

**Sección de Procedimientos de Selección Hautatze Prozeduren Atala** Santo Domingo, 8 31001 PAMPLONA / IRUÑA Tel **848** 425618 / 424524 / 424523 / 424522 seleccion@navarra.es

Formación pedagógica

Manifiesto:

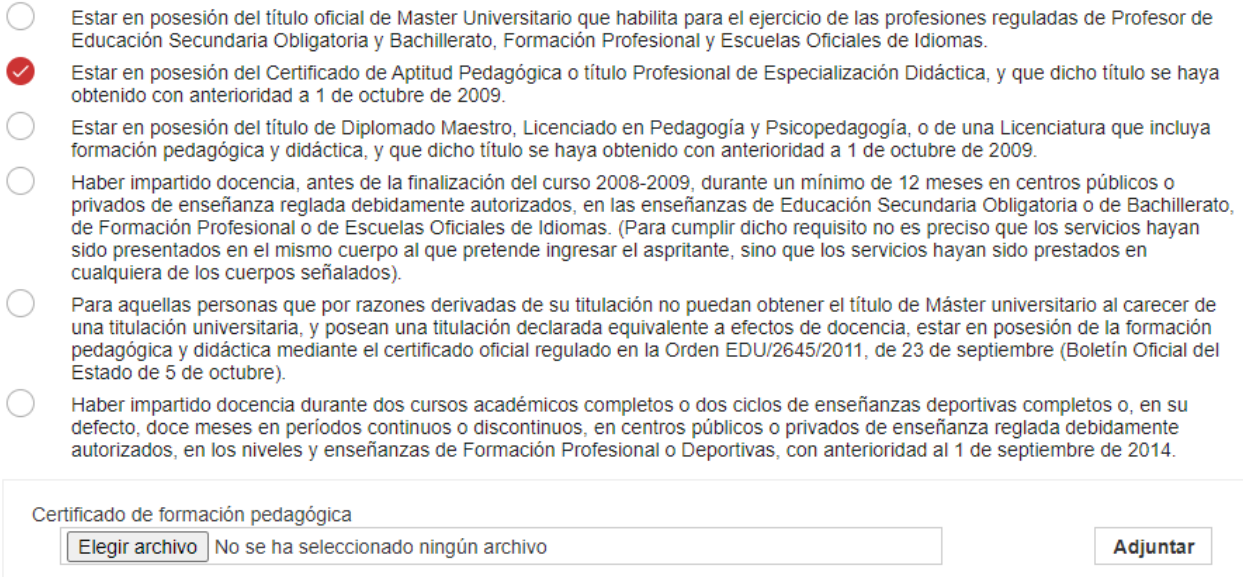

Para el resto de opciones, deberás **adjuntar la documentación** en los **apartados correspondientes**: en el de "**Títulos**" en caso de titulaciones de maestro, pedagogía, etc., previos al 1 de octubre de 2009, o en el de "**Experiencia laboral**" para el resto de opciones.

Siguiendo con la documentación, encontrarás las casillas correspondientes para añadir el resto (todas las casillas admiten más de un documento):

- Títulos
- Expedientes académicos de los títulos
- Certificado de superación de fases de oposición en la misma especialidad (desde 2012 inclusive)
- Titulaciones acreditativas del conocimiento de idiomas
- Experiencia docente previa
- Formación permanente
- Certificado de discapacidad (en su caso)

Es importante que introduzcas **cada documento en su casilla** correspondiente para **evitar** posibles **errores** a la hora de evaluarla.

Recuerda que, tras elegir cada documento, **deberás pulsar sobre el botón "Adjuntar"** para que quede realmente añadido a tu solicitud.

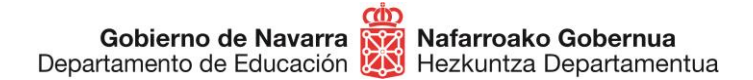

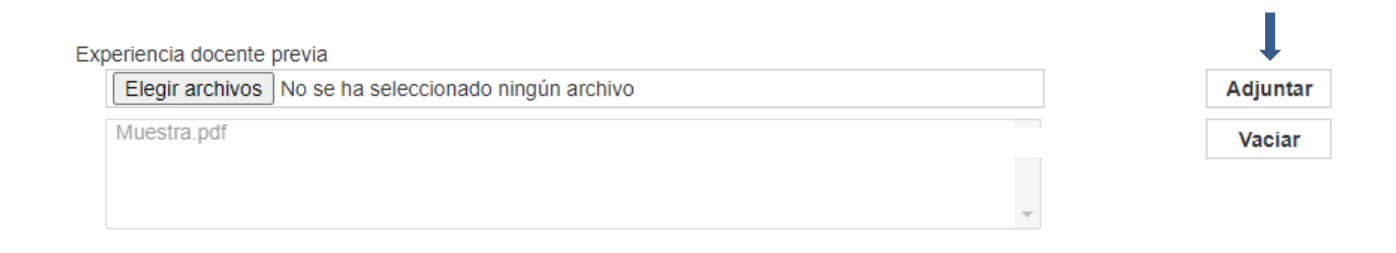

## La última parte de esta pantalla te permite realizar el pago de tasas:

Pago de tasas

#### Proceder al pago de tasas

O Al pulsar el botón "Siguiente" será redirigido, en su caso, a una página de pago telemático para realizar el pago de la tasa correspondiente. No cierre el navegador durante el proceso de pago y no utilice los botones "Adelante" y "Atrás" del navegador. Recuerde que hasta que no realice la firma de la solicitud, y obtenga el resguardo de la presentación de la misma, la instancia no estará finalizada.

#### Exención de tasas

Manifiesto bajo mi responsabilidad, a los efectos de acogerme a la exención del pago de los derechos de examen prevista en la Resolución 243/2022, de 3 de noviembre, de la Directora del Servicio de Selección y Provisión de Personal Docente del Departamento de Educación, que me encuentro en alguna de las siguientes circunstancias:

- Estar inscrita como persona desempleada durante el plazo, al menos, de un mes anterior a la fecha de publicación de la convocatoria

- Acreditar un grado de discapacidad igual o superior al 33%.

# En caso de contar con alguno de los **motivos de exención** del pago de tasas indicados, pulsando el botón correspondiente te aparecerá una caja para **añadir la documentación** pertinente:

#### Exención de tasas

Manifiesto bajo mi responsabilidad, a los efectos de acogerme a la exención del pago de los derechos de examen prevista en la Resolución 243/2022, de 3 de noviembre, de la Directora del Servicio de Selección y Provisión de Personal Docente del Departamento de Educación, que me encuentro en alguna de las siguientes circunstancias:

- Estar inscrita como persona desempleada durante el plazo, al menos, de un mes anterior a la fecha de publicación de la convocatoria

- Acreditar un grado de discapacidad igual o superior al 33%.

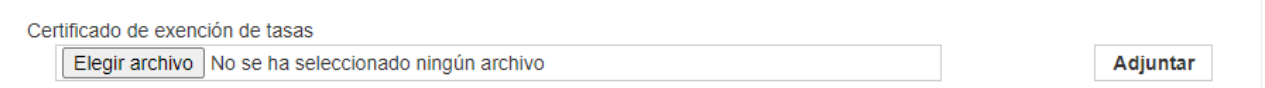

9

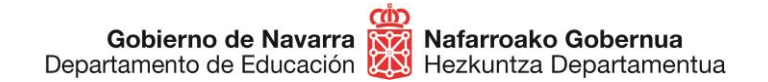

En caso contrario, como novedad, no necesitas hacer una carta de pago fuera del proceso y adjuntarla, sino que dentro del mismo el sistema te remitirá a la pasarela para proceder al abono de tasas, que en esta ocasión deberá realizarse mediante tarjeta bancaria:

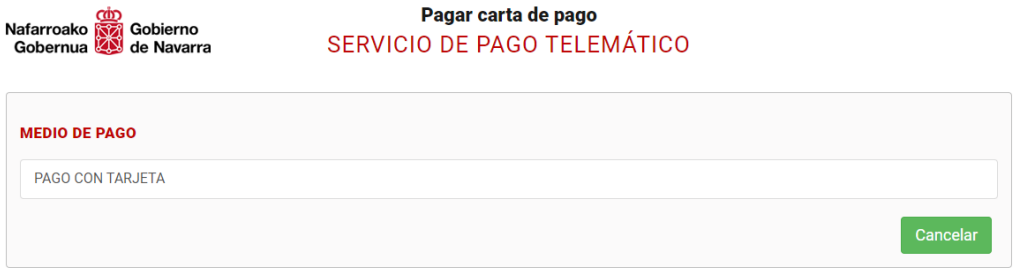

Procederás a realizar un pago habitual con tarjeta bancaria, teniendo en cuenta que el importe ya aparecerá prefijado:

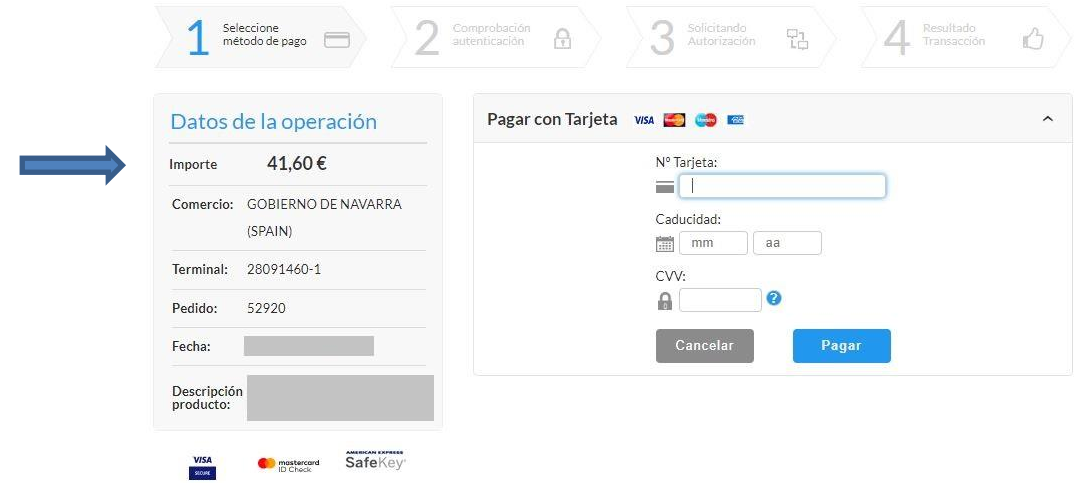

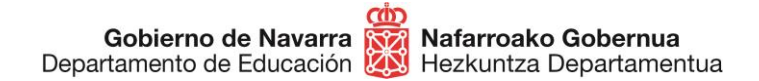

Finalizado el pago de tasas el sistema te devuelve al proceso anterior, que te ofrece un resumen de todos los datos referentes a la inscripción:

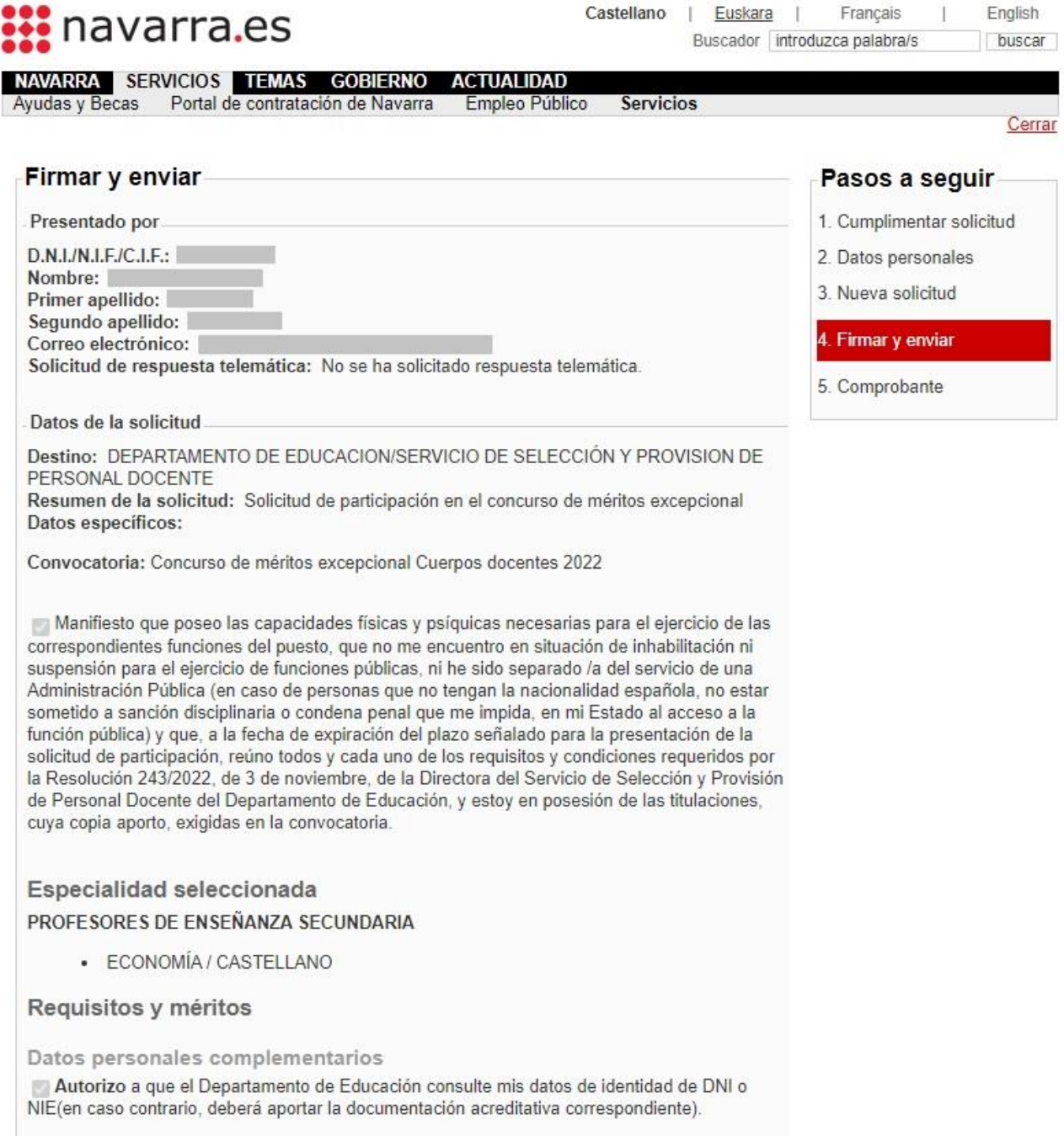

Una vez revisados, si estás conforme, te deberás dirigir a la parte inferior, donde te obliga a marcar una casilla con la que certificas que has leído y aceptas las condiciones de veracidad de la documentación aportada.

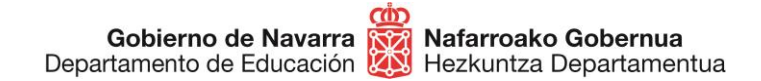

Pulsando sobre "Firmar y enviar" procedes al envío final y registro oficial de la inscripción:

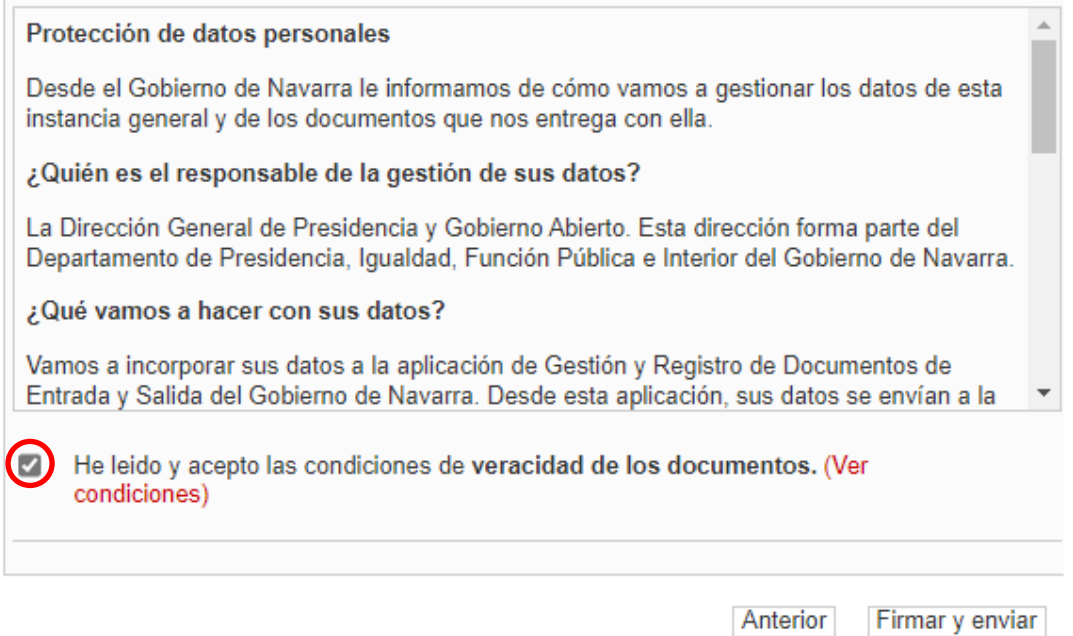

Este es el último paso, en el que verás el comprobante, que podrás descargar o imprimir si lo deseas:

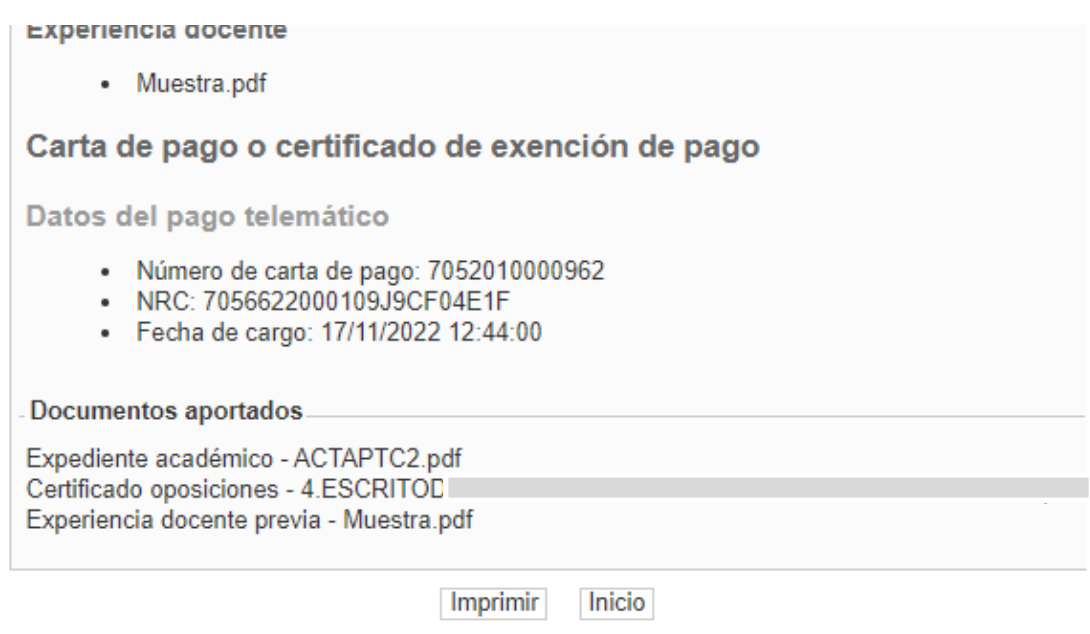

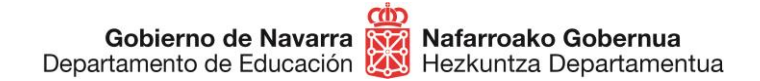

A partir de este momento se garantiza que te has inscrito en el proceso y quedas a la espera de la publicación de las listas provisionales de admitidos y excluidos, donde podrás comprobar si tu solicitud ha resultado correcta o necesita algún tipo de subsanación.

**Si tienes problemas informáticos, puedes recibir asistencia escribiendo a [soportec@navarra.es,](mailto:soportec@navarra.es) o llamando al 948013576 de 8:30 a 17:30 h de lunes a jueves. Los viernes el horario será de 8:30 a 15:00 h.**

Si deseas consultar cualquier carta de pago que hayas realizado en la Hacienda Navarra, podrás hacerlo desde este enlace:

<https://hacienda.navarra.es/ConsultayPagoCPWeb/frmPrivado.aspx>

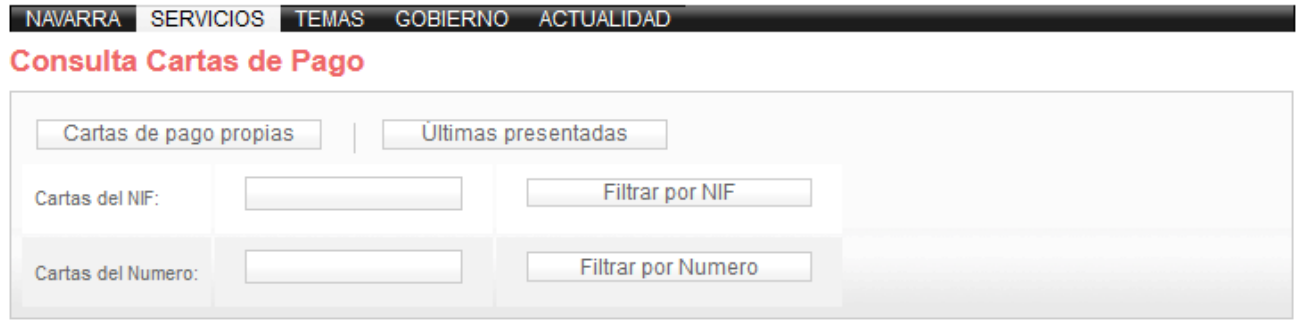

#### Cartas de pago propias

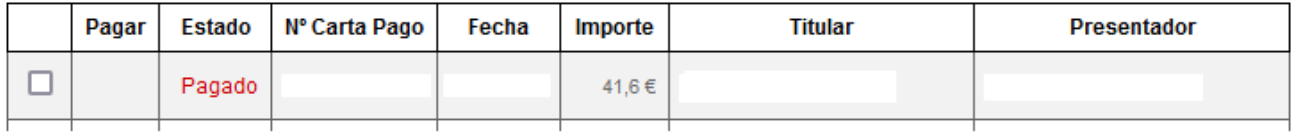